# Creating a Career Plan (IEP/ISS)

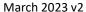

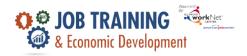

## Contents

| Overview                                                 | 1 |
|----------------------------------------------------------|---|
| Purpose:                                                 |   |
| Who Enters/Maintains Data                                |   |
| Access JTED Customer Overview Page                       |   |
| How is the Career Plan organized?                        |   |
| Career Plan Sections                                     | 2 |
| Overview                                                 | 2 |
| Review Assessment                                        | 4 |
| Set Goals                                                | 4 |
| Add Steps/Services                                       | 5 |
| Service/Step Level Information (Not Worksite Placements) | 6 |
| Service/Step Level Information (Worksite Placements)     | 6 |

# Overview

## Purpose

The Career Plan tool is used by career planners while working with customers to:

- Review Assessment Results
- Create goals based on Assessment Results
- Identify steps/services needed to achieve those goals
- Document the status and flag when intervention is needed

# Highlights:

- The career planner reviews information and identifies recommended next steps that include start/end dates, status, notes, associated costs, and earned credentials (when applicable upon successful completion of the credential).
- The career planner adds recommended steps/services by selecting from a list of steps/services.

# Who Enters/Maintains Data

Only staff and customers with access to the program can view the Career Plan.

- Statewide User Roles Statewide staff view/edit Career Plans for all customers.
- Grantees/Career Planners Staff view/edit Career Plans for customers in their region/office.
- Customers Customers access their information from program tools located in My Dashboard.

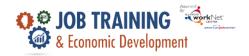

# Access JTED Customer Overview Page

- 1. Go to www.lllinoisworkNet.com and login to your partner account.
- 2. Go to My Dashboard.
- 3. Select the Customer Support Center icon in the Partner Tools section.
- 4. Select JTED Project Group.
- 5. Select a customer, then select the Career Plan tab.

# How is the Career Plan Organized?

# The Main Career Plan Navigation

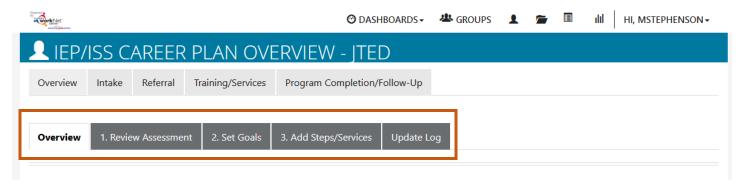

Overview – provides a summary view of assessments, career goals, accomplishments, and steps related to goals.

- 1. Review Assessment provides assessment results saved in Illinois workNet and an area to write a summary of the assessment results.
- 2. Set Goals provides an area to add goals to the Career Plan. Categorize them as short/long-term goals, identify the type of goal, and set the status.
- 3. Add Steps/Services provides an area to add services related to each goal. All services include the related goal, status, start date, weekly hours, and notes. A completion date is required if the status is complete.

  Update Log provides a log of Career Plan updates and uploads for customer Career Plan agreements.

# Career Plan Sections

#### Overview

Case Notes allow career planners to enter case notes to document changes, updates, and other notes.

#### Profile provides:

- Summary of customer information
- Message button
- Reset Password button

Instructions link to the Creating a Career Plan instructions.

Participant Summary Tools provide quick access to:

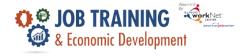

- Assessments
- Case Notes
- Upload Tool
- Worksite Information

Latest Customer Goal/Plan Agreement – This section provides evidence that the customer participated in the development of their Career Plan.

- Physical Signature Use the View/Print IEP/ISS Form button to have the customer and career planner sign the bottom of the document. Then upload the agreement using the Uploads tool. You will finish the physical signature process by selecting the status that reflects a signature was collected, and documentation was uploaded/on file.
- Electronic Signature Use the Send Electronic Request for Customer Agreement option to send a
  customer the electronic version of their IEP/ISS to digitally sign. The customer will receive an email and
  an Illinois workNet Dashboard Message with instructions on how to sign the document. Once the
  document is signed, the customer's account will update to reflect such. You will finish the electronic
  signature process by updating the Latest Customer Goals/Plan Agreement to the status that reflects a
  signature was collected and documentation was uploaded/on file.
- Unable to Collect Signature Use the Unable to Get Customer Agreement on File option.

Assessments view a high level of completed assessments. Select See More to go to the assessment page.

Desired Career Path is part of the Employment Goal assessment. This information can be updated any time. Select See More to go directly to the Employment Goals assessment section.

Accomplishments provide a quick count of earned credentials, completed goals, and completed services that link to a list of those items.

The Career Plan section is organized by goals. It includes a list of the steps/services associated with each goal. The start and end dates for goals are automatically generated by the steps/services of that goal. Goal status is set by the career planner and is used to identify not started, on track, off track, or complete.

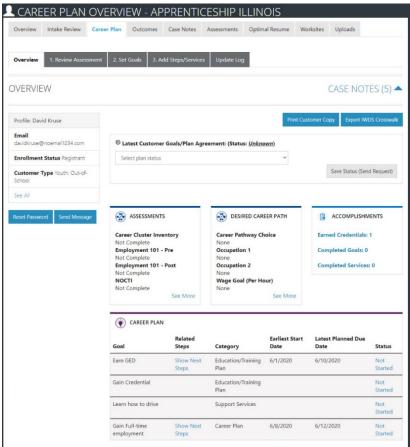

# Creating a Career Plan (IEP/ISS)

March 2023 v2

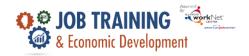

#### **Review Assessment**

It is important to complete assessments to identify customer skills, interests, goals, and barriers.

- 1. Go through each of the assessment sections.
- 2. Add an Assessment Summary. Saved assessment summaries are available in the Assessment Summary tab.

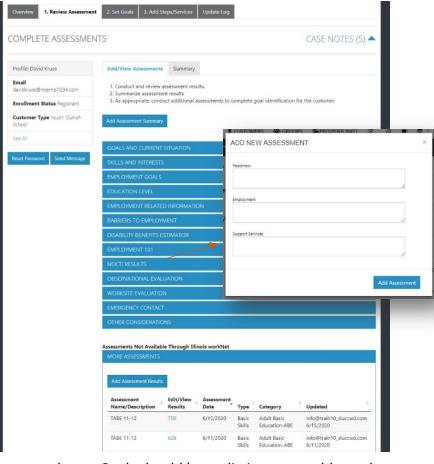

#### **Set Goals**

Goals should be written to address barriers, employment goals, education/training, and related stackable credentials that can be

earned to advance the customer through their career pathway. Goals should be realistic, measurable, and attainable.

Use completed assessments as a resource to discuss and develop goals with your customer. The customer needs to agree to the overall initial plan. If customer goals are added or marked as off track, the customer will need to agree to the update.

- 1. Select the Set Goals tab and Add Goal Statement.
- 2. Enter a Goal Statement that is 144 characters or less.
- 3. Select a Category.
- 4. Identify if the goal is Short-Term or Long-Term.
- 5. Set Goal Status.

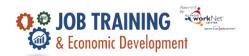

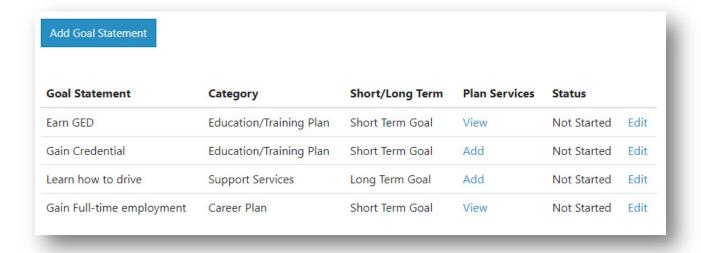

- Not Started = This status is the default setting. The career planner should update when the customer started working towards this goal. Goals with a status of "Not Started" automatically update to "Started" when the related service has started.
- On Track = The customer <u>is</u> continuing to progress through the steps in this section of the plan at an acceptable rate.
- Off Track = The customer <u>is not</u> progressing through the steps in this section of the plan at an acceptable rate. A notification is sent to the customer informing them that their status was set to 'off-track', and the career planner would like to work with them to help them get back on track.
- Complete = The career planner verified the customer completed this section of the plan.

## Add Steps/Services

Start adding planned Steps/Services for the customer to reach their goals.

- 1. Select Add
  Step/Service. A
  modal will open
  with services to
  select from. Click
  Add next to each
  step to add to
  this customer's
  Career Plan.
- 2. Edit Planned
  Services Click
  the pencil icon to
  update the

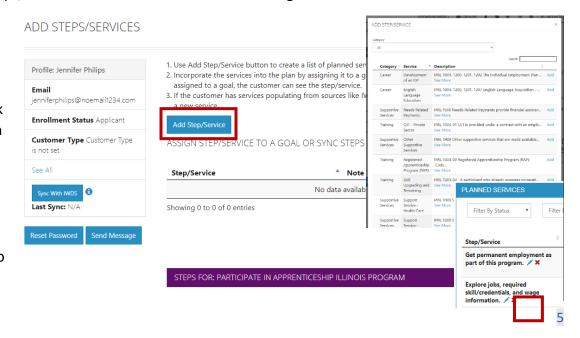

# Creating a Career Plan (IEP/ISS)

March 2023 v2

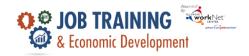

service. **All Services** include the related goal, status, start date, weekly hours, and notes. A completion date is required if the status is complete.

- a. **Work Experience Services** require worksite information to be entered into Worksite Placement. The additional fields are related to worksite placement, attendance, and credentials earned.
- Support & Barrier Reduction Services include fields that collect support type and related cost information.
- c. **Career & Training Services** include service provider information, attendance, and credentials earned while completing the service.
- d. **Apprenticeship Services** require SOC Code, RAPIDS ID, provider information, attendance, and credentials earned while completing the service.

# Service/Step Level Information (Not Worksite Placements)

#### Status

All services include the related goal, status, start date, weekly hours, notes, and related barriers. A completion date is required if the status is complete.

#### Service Provider

Identify who is providing the service. The grantee is the default provider. If the grantee is not providing the service, enter the provider information.

## Dollar Value (Not Required)

Enter the dollar amount related to the service. For example, if transportation, bus pass, or gas card was provided, you can add it to this service.

# **Earned Credentials**

A listing of credentials earned by a customer during their participation in the program will be displayed. You will be able to associate the credential(s) identified with the training program when it was entered into the system. If you do not see the correct credential, check if you associated the correct training program with the service and that the credential was entered into the system and approved for the training program under your provider information.

#### Service/Step Level Information (Worksite Placements)

#### Notes:

- Before you begin entering Worksite Placements into the Career Plan, make sure all employers and worksites are identified in the Worksite Placements tool.
- Adding the customer to a worksite using the Career Plan will populate the Worksite Placements tool.
   You do not need to add the customer in both places.
- Payroll is uploaded in Worksite Placement so that you can enter the information for the entire group.

#### Status

All services include the related goal, status, start date, weekly hours, WIOA funded (answer no for this project), notes, and related barriers. This type of service/step also includes Worksite Placement fields:

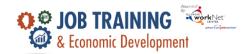

- Select Add to add the customer and enter the following information:
  - Minimum Wage for Placement is based on your region and customer's age/circumstance.
  - Hourly Wage for Placement will automatically populate with information that was entered with the
    job. You can change this for each customer. The hourly wage must be equal to or greater than the
    minimum wage.
    - Enter the Subsidized Wage. The Subsidized Wage should be no more than the minimum wage.
    - Days in subsidized employment are listed with each placement.
    - Unsubsidized wage will automatically calculate by subtracting the subsidized wage from the hourly wage.
  - Select the Position Type:
    - Full-Time
    - Part-Time
  - Select a Status:
    - Planned/Not Started
    - Started (Open)
    - On Hold (Inactive)
    - Terminated
  - Enter the Start/End Date.

#### Service Provider

The grantee will be the default provider.

# Dollar Value (Required for Barrier Reduction/Support Services)

Enter the dollar amount related to the service. Do <u>not</u> use this as a payroll upload. Those costs should be added via Payroll Upload. A potential future enhancement could pull in payroll uploads to this section.

#### **Earned Credentials**

Earned Credentials show a listing of the credentials a customer earned during their participation in the program. You will be able to associate the credential(s) identified with

EDIT CUSTOMER SERVICE ious 1 2 1 Next

the training program when it was entered into the system. If you do not see the correct credential, make sure you associate the correct training program to the service and that the credential was entered in and approved for the training program under your provider information.